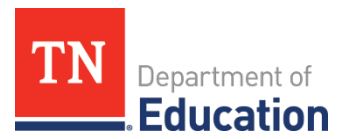

# **FY24 Comprehensive Coordinated Early Intervening Services (CCEIS) Monitoring Quick Guide for ePlan** User Requirements: LEA-Level

## **User Access**

Users must have the following roles to access the CCEIS monitoring instrument:

- Site-level users must be assigned the CCEIS Monitoring Director and/or IDEA Director role to add information to the instrument and acknowledge that they have reviewed it.
- The Director of Schools must have the *Authorized Representative* role to finalize and submit the monitoring instrument.

# **Navigating to the CCEIS Monitoring Instrument**

- For best results, open [ePlan.tn.gov](https://eplan.tn.gov/) in a Google Chrome browser window. Other browsers (e.g., Safari, Mozilla Firefox, Internet Explorer) can interfere with the ePlan platform's functionality.
- Once in ePlan, navigate to the CCEIS instrument by logging in and then select *Monitoring > Monitoring Instruments* from the left menu options.
- On the *Monitoring Instruments* page, select the current fiscal year (2024), and then *CCEIS-LEA.*

# **Sections Page and Starting the Draft**

The CCEIS instrument loads to the *Sections* page. From this page, users see the status of the instrument and a list of sections in the instrument. To begin working on the CCEIS instrument, the IDEA Director must change the status from *Not Started* to *Draft Started*. To make this change, click *Draft Started* and then confirm.

## **Completing the Instrument**

Review the *Introduction and Overview* and *Instructions and Reference* sections for information pertaining to the completion of the monitoring instrument.

- Select *CCEIS-LEA Note: Identified LEAs are required to complete sections for both CCEIS and CCEIS-ARP (if applicable due to carryover).*
- *Required Evidence* includes a statement(s) of expenditures which may vary depending on how funds were expended. This will include but is not limited to invoices, purchase orders, Personnel Activity Reports (PARs), training agendas, and sign-in sheets.
- *The Agree/Disagree* questions require a response from the drop-down menu. Users must provide an explanation if the response is "Disagree."
- *Fiscal Information* will be entered by the LEA for each applicable year and will include both the amount budgeted and carryover funds if applicable.
- *The General Information* area requires the user to either answer from the drop-down menu or provide a narrative and/or numerical response for each area.
- *Professional Development, Materials and Equipment, or Personnel requires responses in one or* more applicable areas based on the expenditure of funds and upload(s) of all required accompanying documentation (see section notes).

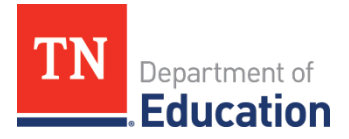

• *Data and Results* requires narratives and data, as appropriate, for each response. *Note: CCEIS requires districts to report data on students served by these funds for 2 subsequent years following initial identification or 15% set aside.*

#### **Assurances**

Review the assurances and agree before submitting the instrument.

### **Validations**

When the monitoring instrument is complete, click the *Messages* link on the *Sections* page in the column labeled **Validation.** Items marked **Warning** are validations that users *are not required* to address prior to submitting the instrument. Items marked **Error** are incorrect and *must be addressed* before submitting the instrument.

### **How to Submit the Instrument**

When all validation errors have been addressed, the **IDEA Director** must return to the *Sections* page of the instrument to change the status to **Draft Completed**. Once the IDEA Director chooses the status, they must press confirm before the status updates. The **Authorized Representative** (i.e., the Director of Schools) then finalizes and submits the instrument to the department.